**В този модул са описани промените и допълненията, направени във версия Hippocrates-GP 5.234!**

# **Разпечатайте указанията като кликнете на този надпис**

### • Дейности->Прегледи->Амбулаторен лист

**ВНИМАНИЕ!** При наличие на връзка с пен таблет, e добавена възможност за изпращане на подписа към НЗИС, съгласно публикуваната спецификация "Спецификация за подписване на е-документи с pen tablets: v1.0.2" на сайта https://his.bg.

**С Наредба № Н-6 от 21.12.2022 г. за функционирането на Националната здравноинформационна система (обн., ДВ, бр. 103 от 2022 г.) , се вменява задължението на лекарите да изпращат амбулаторния лист заедно с подписа на пациента, когато същият е поставен с електронно техническо средство КЕП, таблет или sms. Изпращането се изпълнява на основание чл. 14, ал.4 от Наредбата при прилагане на условията на чл. 25 ал. 2 за начините на полагане на електронен подпис и при спазване изискванията на техническата спецификация на Информационно обслужване АД за изпращане на подписа с таблет, като устройството задължително трябва да е в списъка с допустими устройства на НЗИС (номенклатури CL120 и CL121). Предлаганият от Контракс АД таблет за полагане на подпис Wacom STU-430 е в списъка с допустими устройства и предоставя необходимите нива на защита заложени в спецификацията.**

Начинът на работа с пен таблет, би трябвало да е следният: Издавате Нов амбулаторен лист по познатия начин. Избирате "Отваряне на преглед".

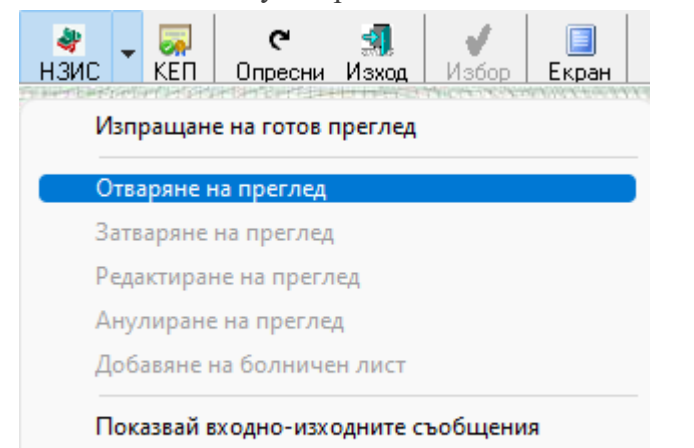

#### Проверка за хоспитализация

Оформяте амбулаторния лист и при необходимост издавате бланки към прегледа. Когато сте приключили работа по амбулаторния лист от менюто изберете:

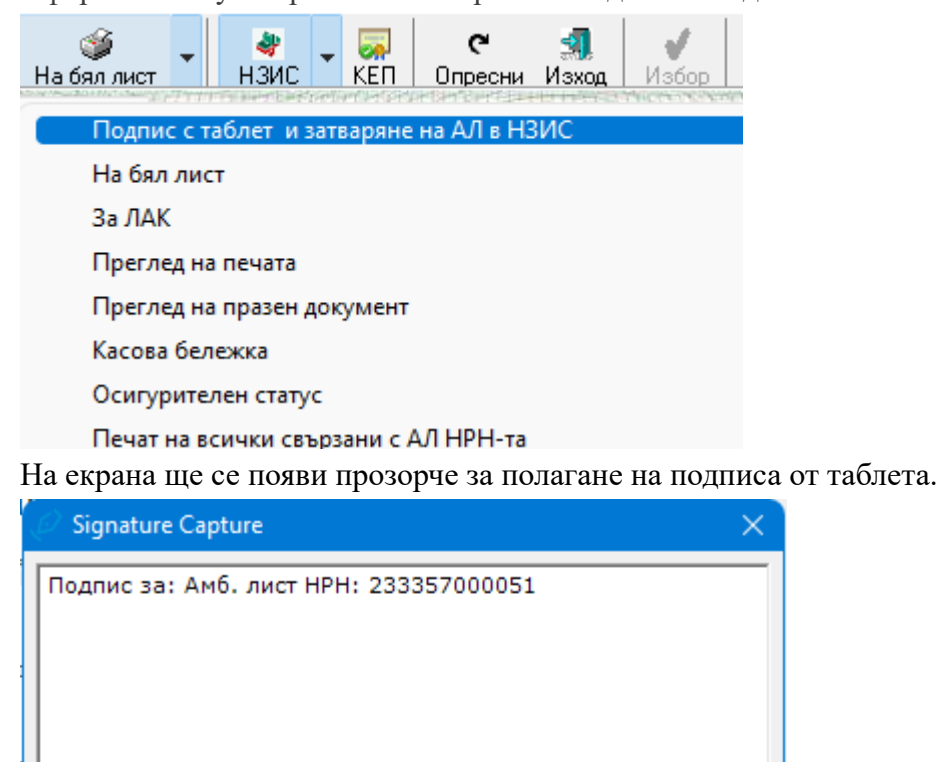

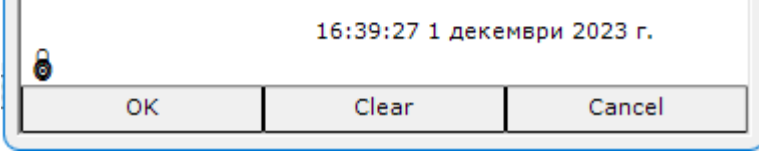

След полагане на подписа на пен таблета натиснете бутона ОК.

След като пациента се е подписал, автоматично амбулаторният лист се затваря и се изпраща информацията за подписа към НЗИС.

Ако по някаква причина се налага след това да коригирате листа, ако пациента е все още в кабинета изберете "Подпис с таблет и редакция на АЛ в НЗИС".

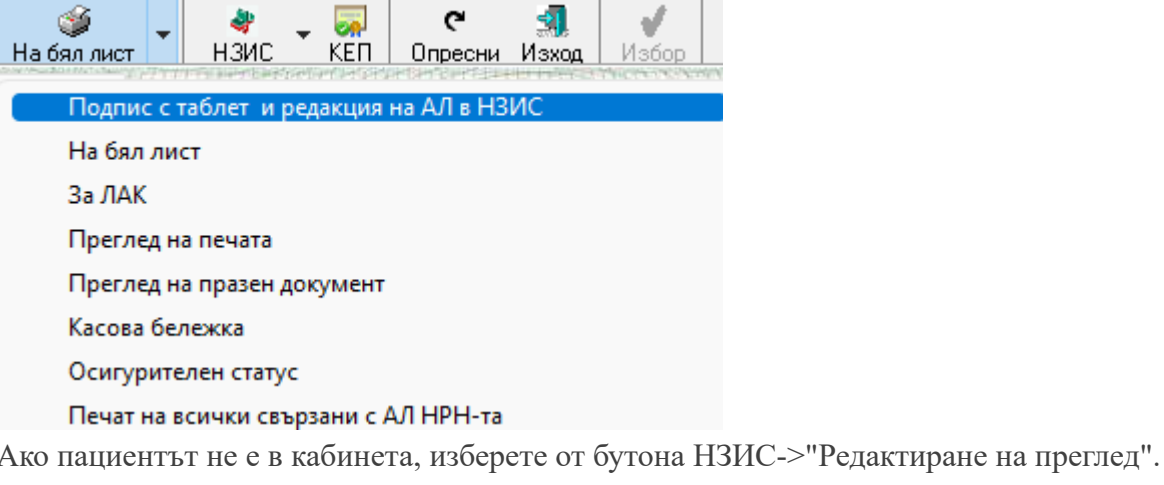

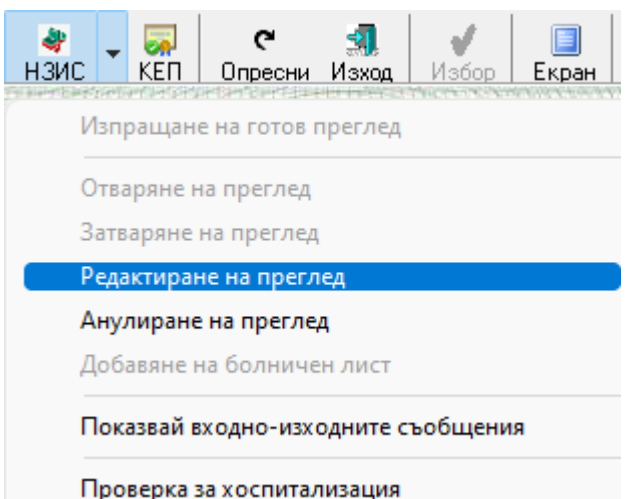

За пациент под 18 години, по подразбиране се зареждат имената на родителя въведени в Хипократа. Ако някой друг придружава детето, махнете отметката и въведете ръчно имената на подписващия и натиснете бутона "Потвърди".

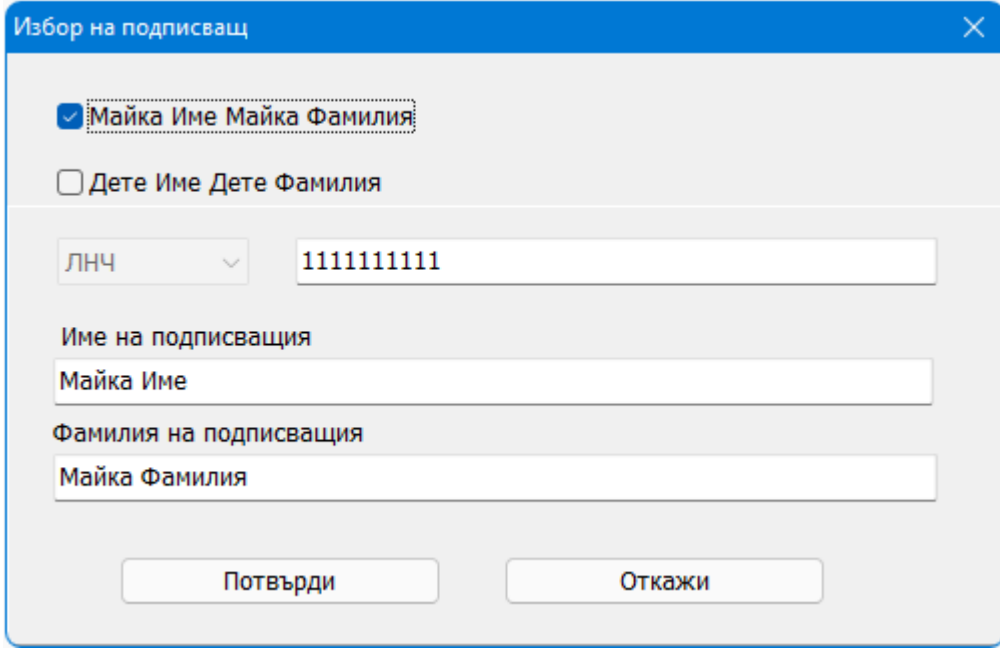

## • Дейности->Регистър->Декларации

При полагането на първия подпис на пен таблет за пациента, е необходимо да бъде разпечатана и подписана декларация за съгласие.

Декларациите се печатат и подписват на хартия, след което се съхраняват в лечебното заведение, с цел при възникнал правен казус и/или при проверка от РЗОК, да не може да се обори правната тежест на положеният чрез таблет от пациента електронен подпис.

## **ВНИМАНИЕ!**

\* датата на декларацията трябва да е не по-късно от датата на първия положен подпис с техническо средство за полагане на електронен подпис (електронна писалка, таблет или друго устройство, което пренася подписа ми в цифров вид)

За да разпечатате декларацията от менюто изберете "Дейности"->"Регистър" и вдясно от стрелкичката на бутона "Декларации" изберете "Декларация за полагане на подпис с таблет".

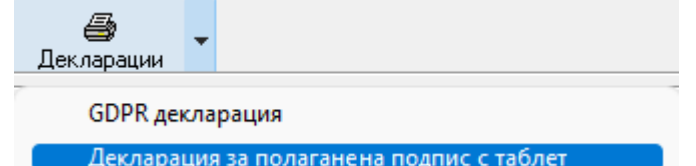